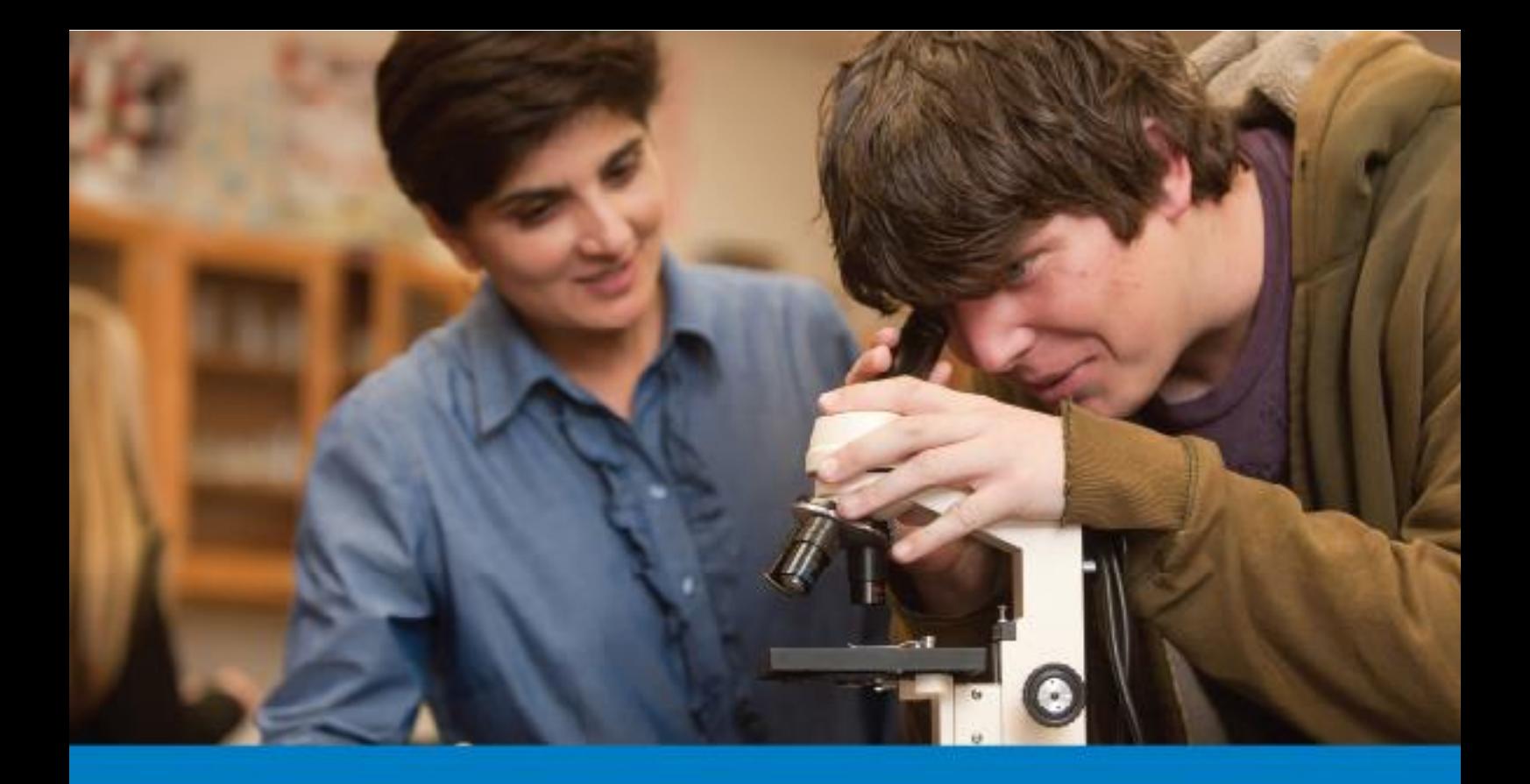

# Amgen Teach Registration process guidelines

**www.amgenteach.eu**

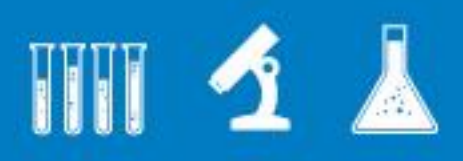

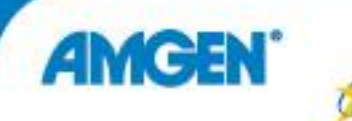

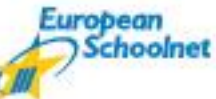

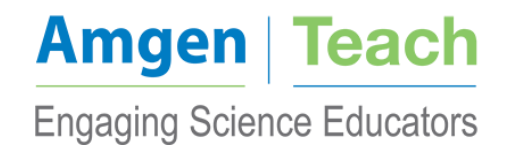

# Table of content

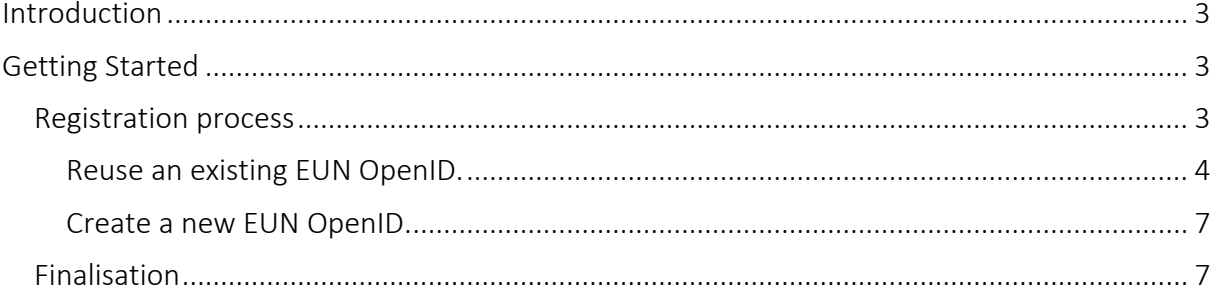

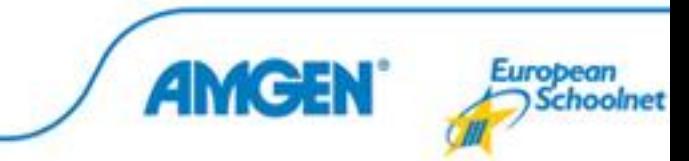

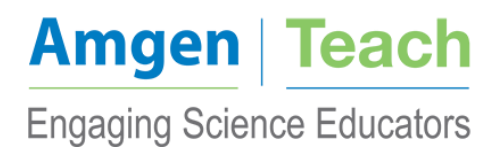

### INTRODUCTION

The purpose of the Amgen Teach registration process guidelines document is to provide an overview on the registration process of teachers participating to the Amgen Teach training courses from 2014 to 2017.

The registration process will be performed centrally by EUN Partnership aisbl (EUN) for all the teachers applying to courses in the ten selected countries, namely: Austria, Belgium, Czech Republic, France, Germany, Ireland, Italy, Poland, Spain and Turkey. All teachers in each of the ten countries are expected to register online (www.amgenteach.eu/register) prior to attending the training courses. Each teacher is eligible to register only for courses in their own country of residence. Confirmation of registration will be sent out by the training provider in the specific country. Therefore, registration should not be considered final unless having received the final confirmation from your respective training provider.

### GETTING STARTED

The online registration process was developed by EUN for data collection and evaluation process. Correct use of the website will ensure easy completion of the mandatory registration before attendance to the training courses.

EUN is not held responsible for any misuse. It is the responsibility of each teacher to check that the data entered is correct. The online registration can be access at the following link:

www.amgenteach.eu/register

#### Registration process

Go to the Amgen Teach registration website: www.amgenteach.eu/register.

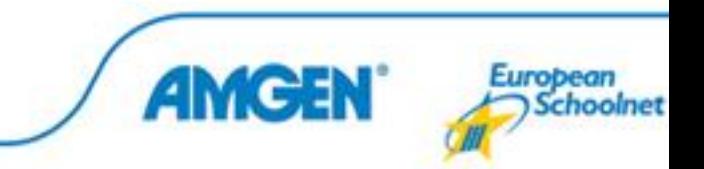

## **Amgen | Teach Engaging Science Educators**

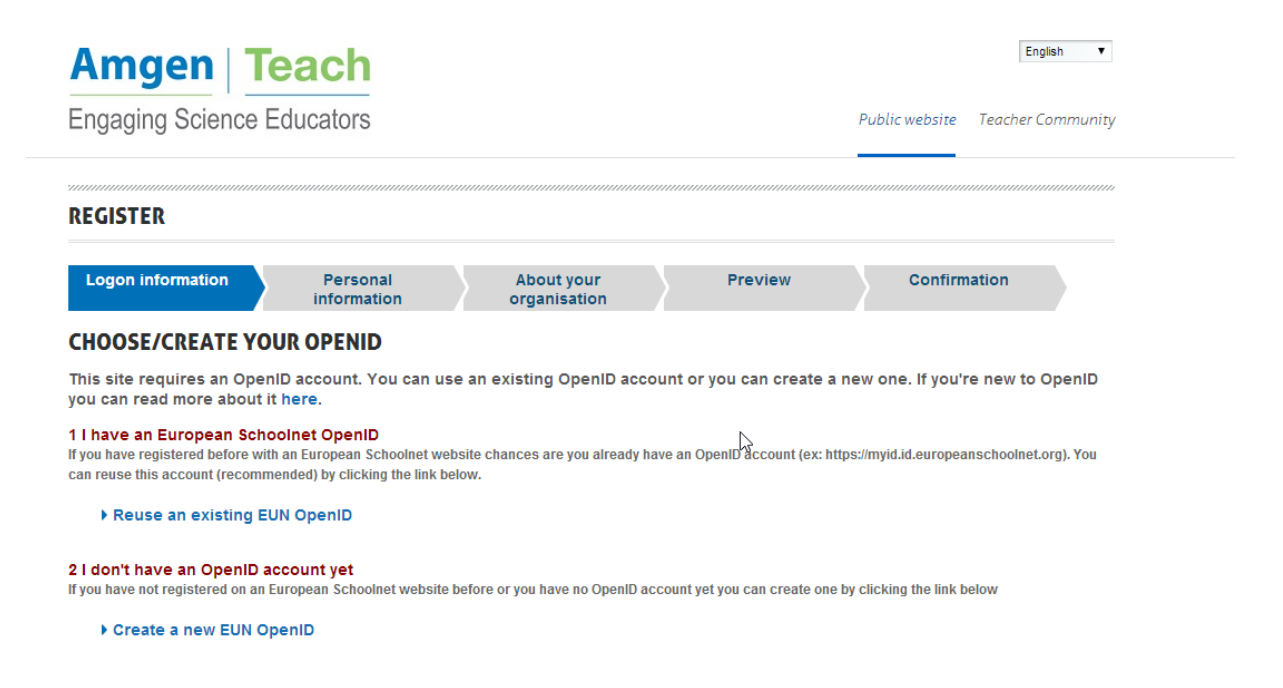

If you already have an EUN OpenID for another project then please select "Reuse an existing EUN OpenID". If you do not already have an OpenID please select "Create a new EUN OpenID".

#### Reuse an existing EUN OpenID.

If you have clicked on "Reuse an existing EUN OpenID" you will be directed to your profile and specifically to the Amgen Teach course registration website:

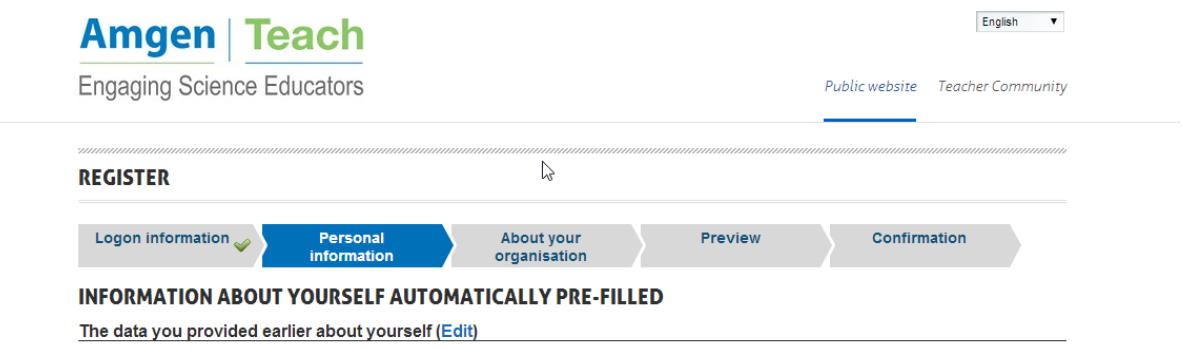

Some information about yourself has already been pre-filled from your previous registration. However, you can edit something if it has changed since the time of initial creation of your OpenID by clicking on "edit".

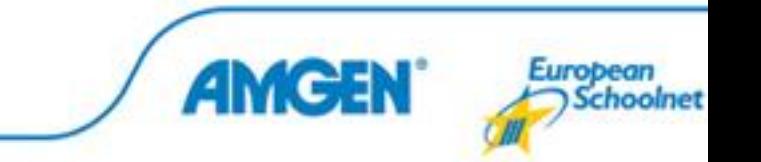

You will then need to fill in the information that has not already been pre-filled:

- About Yourself:

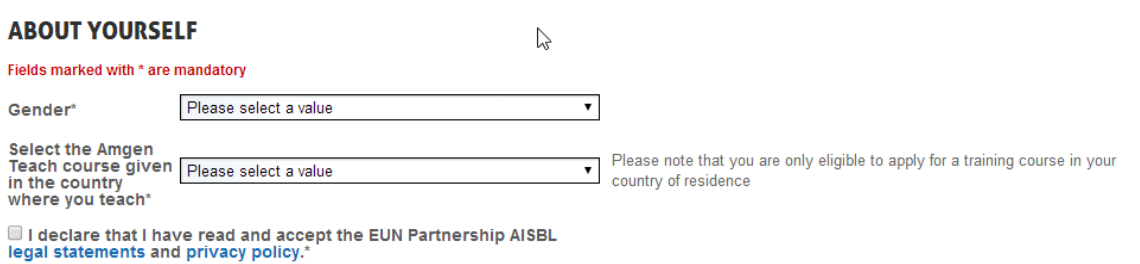

Please note that you are only eligible to apply for a training course in your own country of residence and where you are teaching.

- About what you do:

Students age<br>range\*

Number of classes\*

Number of girl<br>students\*

Number of boy<br>students\*

Cancel Submit

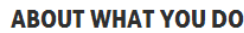

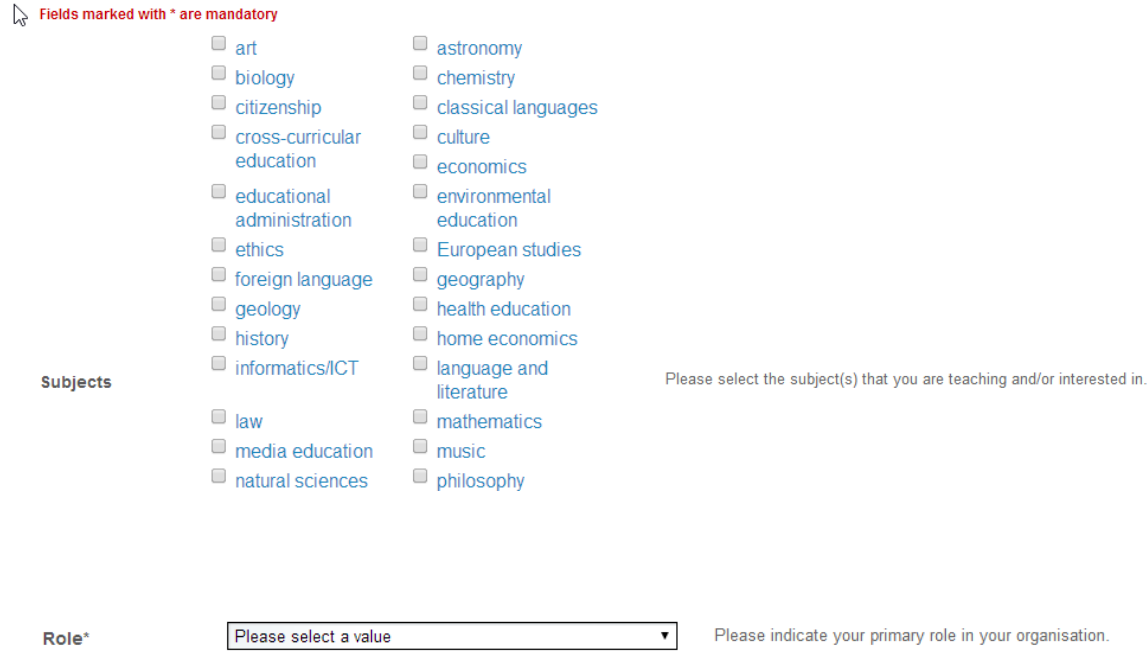

Age range of students taught to in current school year

The number of classes you teach in

The number of girls you teach to

The number of boys you teach to

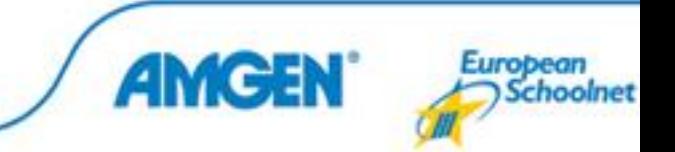

All above fields must be completed. With regards to the number of girl students and number of boy students you can include an estimate if you do not know the exact numbers.

Once you have filled in all of the above you must click on "submit".

You are then directed to the section "About your organisation". There you are asked to input information concerning the organisation you are employed with. If you cannot find your organisation in the drop-down list provided, then you must click on "I did not see my organisation in the list", where you will need to include the following basic information:

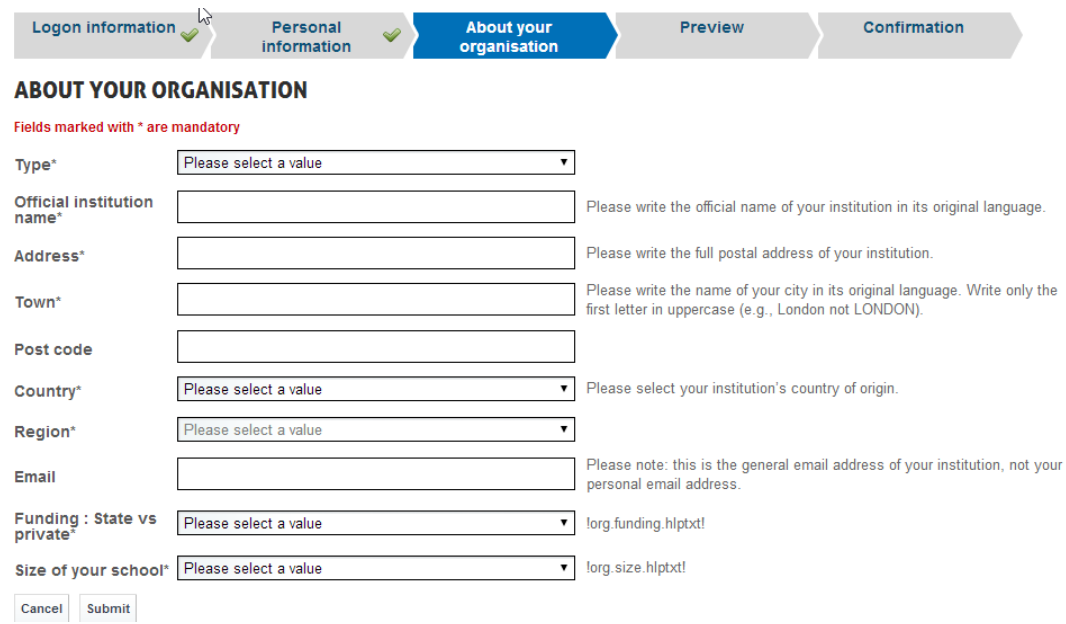

Once all fields have been completed you must click on "submit".

You will then be directed to a preview of your profile. Please check through the information provided to make sure that you have not made a mistake. In the event you have made a mistake you can once again click on "EDIT" and make the necessary changes. If the information provided has been checked and is correct you must once again click on "submit" to finalise your registration.

Upon finalisation of registration you will receive an automated email. The email will include a reference number, which you must remember at all stages of the Amgen Teach project as you will be asked to indicate this reference number on any questionnaires related to the Amgen Teach project that you will be required to complete.

Please note that completion of the registration does not guarantee your participation in the training course. You will be contacted by the respective training provider in your country, who will confirm your registration to the course and provide you with further information.

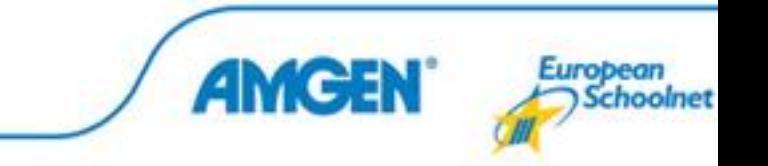

#### Create a new EUN OpenID.

If you do not already have an EUN OpenID you will need to create a new one. Once you have clicked on "create a new EUN OpenID" you will be asked to complete the OpenID registration details:

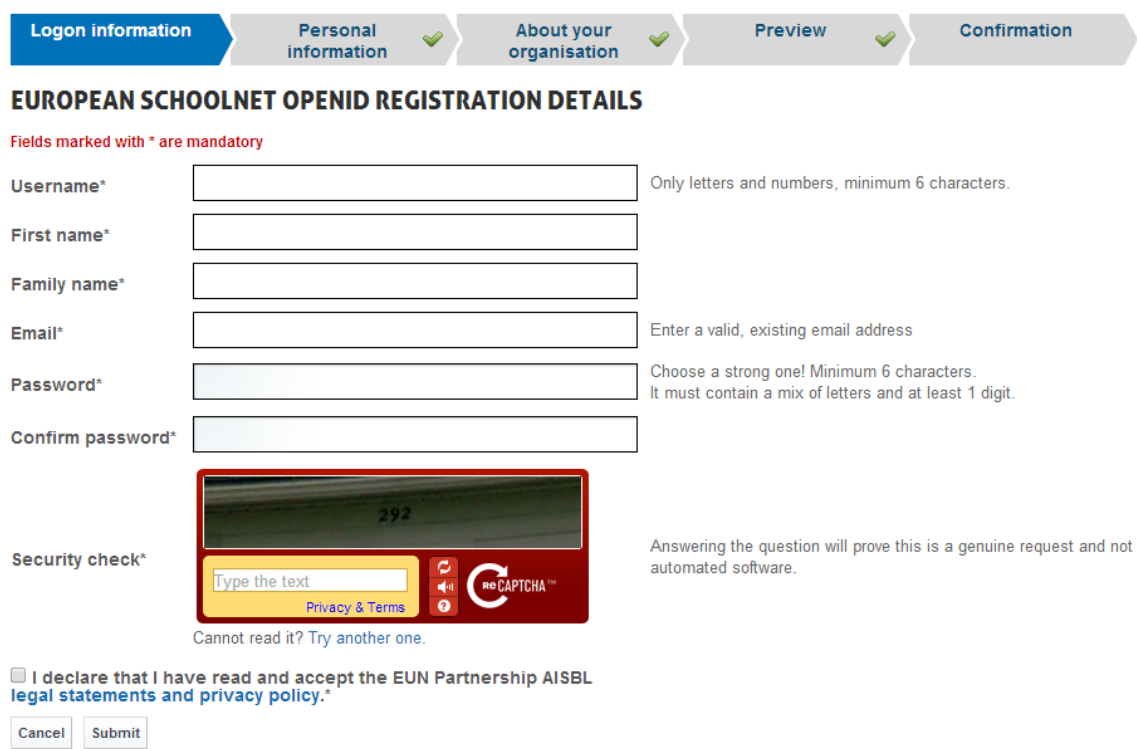

Select a username and password that you can easily remember as you will need to use this username and password any time you logon to the Amgen Teach teachers' community and/or any other projects associated to EUN.

Once you have completed the above information and have entered the security check question you must tick "I declare that I have read and accept the EUN Partnership AISBL legal statements and privacy policy" and then click "submit".

Once you have clicked on "submit" you will be requested to input your personal information. You can now refer to the section above "Reuse an existing OpenID" as the steps you must follow are the same as those mentioned above.

#### Finalisation

Upon finalisation of registration you will receive an automated email. The email will include a reference number, which you must remember at all stages of the Amgen Teach project as you

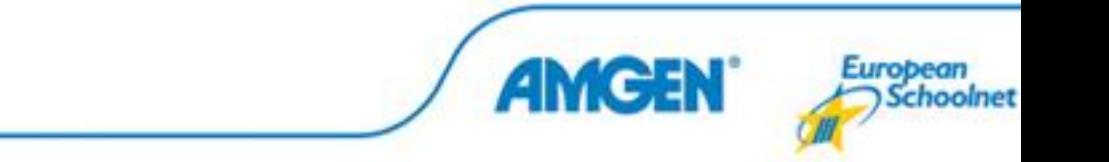

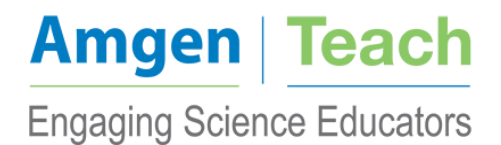

will be asked to indicate this reference number on any questionnaires related to the Amgen Teach project that you will be required to complete.

Please note that completion of the registration does not guarantee your participation in the training course. You will be contacted by the respective training provider in your country, who will confirm your registration to the course and provide you with further information.

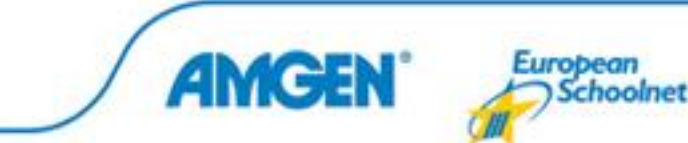